# Claiming Your Free Adviser Ratings Profile

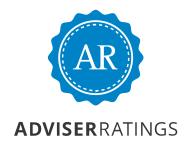

# **Claiming Your Free Adviser Ratings Profile**

To "claim" your Adviser Ratings profile and start using the free benefits it has to offer, please follow these simple steps.

#### 1. Go to the home page

at <u>www.adviserratings.com.au</u> and click on the "Adviser Signup" tab.

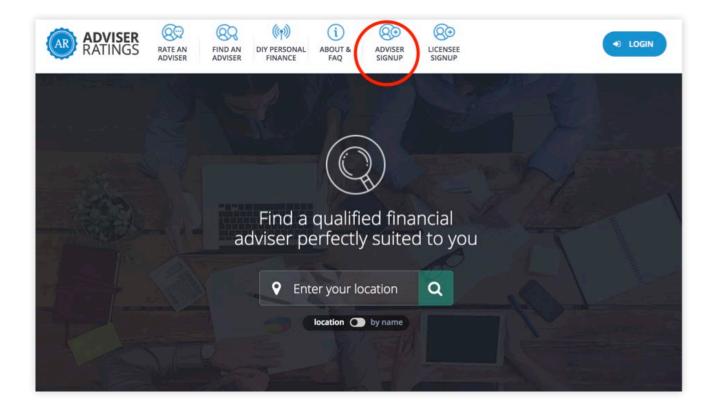

#### 2. Enter and select your name

Type your Name (As it appears in the ASIC Financial Advisers Register) into the name field that appears. Your name should appear in a drop down list – select yourself from the dropdown menu)

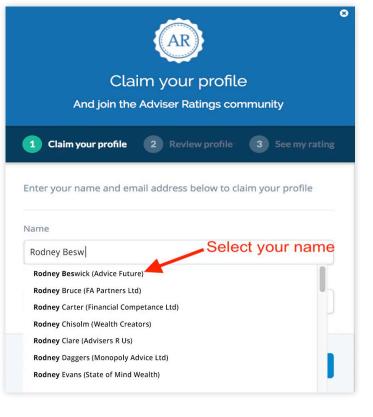

### 3. Enter your email address

Then click "Check Profiles"

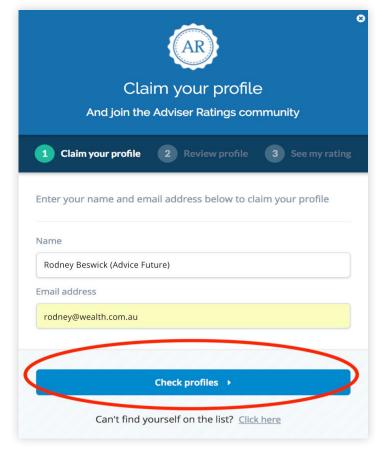

### 4. Review your profile

Then click on "See my preliminary rating"

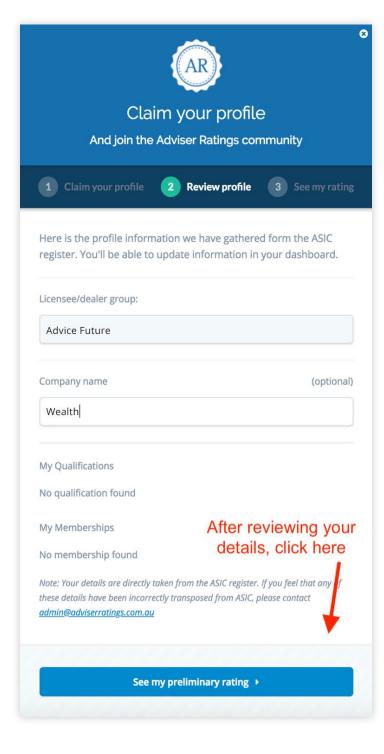

#### 5. Create your password

Simply create and confirm your password, tick the terms and conditions checkbox then confirm and go to your Adviser dashboard. Congratulations – you have now claimed your profile.

| 1 Claim your prof      | file 2                        |                  | 3 See my rat       |
|------------------------|-------------------------------|------------------|--------------------|
|                        | on your ASIC<br>as you receiv |                  | MINIMUM<br>ADVISER |
| Finally, enter a login | password                      | for your account |                    |
| Password               |                               | Confirm Pass     | word               |
|                        |                               |                  |                    |

You will receive an automatic confirmation email shortly after claiming your profile with some tips to start filling out your profile. For newly claimed advisers, you will also receive a 30-day free trial of the "premium" features of the site. Once your 30-day trial is complete, you will automatically revert to our free "basic" profile with absolutely no obligation to pay.

Some information on your profile is pre-populated, for example, your qualification and membership information is imported from the ASIC Financial Advisers Register (FAR), but you can amend details such as your company name and logo. Don't forget to check your address details (no P.O Boxes please!) to ensure you appear in the correct suburb in our postcode search!

If you have any issues, questions or queries, please do not hesitate to contact our customer service team at <u>admin@adviserratings.com.au</u>

# Enhancing Your Adviser Ratings Profile

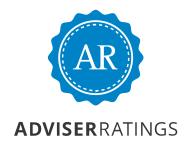

# **Enhancing Your Adviser Ratings Profile**

Once you have claimed your profile there are a number of steps you can take to enhance its appearance and effectiveness.

#### 1. Upload your photo and confirm contact details

#### Upload a web quality profile picture - to make your profile stand out.

- 1. Login to your Adviser Ratings profile;
- Click on your "My Profile" tab at the top of your profile (then the "Overview" sub-tab);
- 3. Make sure your image is less than 3mb in size
- Whilst you are there, edit your company name and upload/update your logo (if needed).

#### Edit your location and contact details - to ensure your profile appears when a potential client is looking for an adviser in your location.

- 1. In the "Location & Contact Details" sub-tab;
- 2. If needed update your contact details, in particular your address Please no PO Box addresses as this may adversely affect the search function and your location map.

#### Edit your skills list.

- 1. In the "My Skills List" sub-tab;
- 2. Select all the "skills" that you are competent in so that a potential client can see your service offering.
- 3. Finish recording your skills by clicking save and update. (You may amend these at any time).

Once these basics have been attended to, you are ready to get reviews!

## 1. Upload your photo and confirm contact details

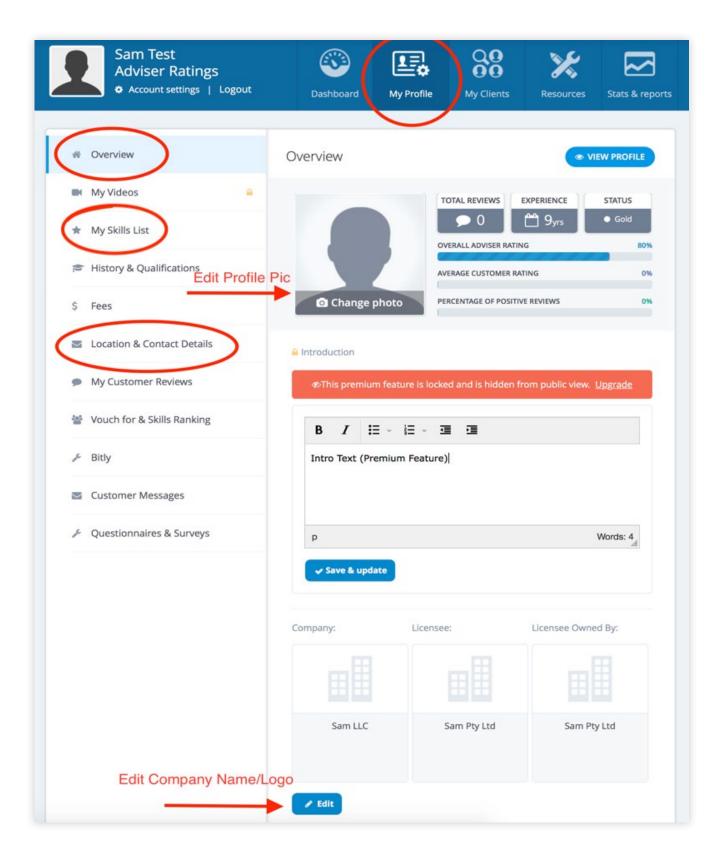

#### 2. Get reviewed by your customers

Now you are ready to get reviewed by your clients, instructions on how to invite your clients to rate you and leave a testimonial are provided here:

https://www.adviserratings.com.au/news/online-reviews-matter-to-your-business/

You'll be able to customise and preview your email request before it is sent to your clients by the Adviser Ratings platform.

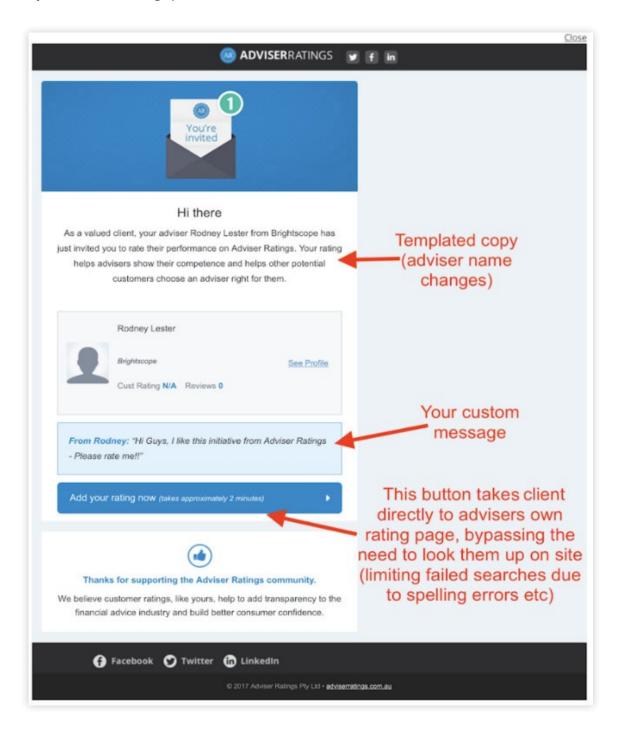

#### 3. Use tools to further promote your Adviser Ratings profile

A great way to promote your Adviser Ratings profile is using our free tools available in your profile.

Your profile has free "buttons and badges" enabling you to further promote your profile. There are various sizes to choose from with selected messages or Calls To Action (CTA) like "Find me on Adviser Ratings" or "Adviser Ratings Gold Adviser". The only thing you have to do is place them where you want on your website and/or your email signature.

They are dynamic (clickable) and "set and forget". Once added to your website or email signature a consumer may click on them and they will be taken to your profile with no extra work on your part. The value of utilising these buttons/badges is two-fold:

- Firstly, they fulfil the valuable function of disseminating information about yourself to the individual who is actually viewing the material.
- Secondly and arguably more importantly, these features provide one touch connections to your Adviser Ratings profile on the internet. Each time these functions are used it increases the "strength of connection" between your site and your profile on Adviser Ratings. This ultimately feeds into search engine algorithms and will increase your visibility on search engines such as Google.

# Add Adviser Ratings badge to email signature and/or website

- 1. Login to your Adviser Ratings profile;
- Click on your "Resources" tab at the top of your profile (then the "Tools to Promote My Profile" sub-tab);
- 3. Select your "button" from the drop down menu and click view
- To embed onto your website, copy the HTML code provided and insert into your to your website code where desired.

(To use a button in your email signature – you may simply copy and paste the button, and place it there)

Don't forget, you currently have access to many other free "Basic" profile features (and free access to "Premium" paid features for one month to trial) so have a look around and check out the functionality of your profile. If you have any questions or queries, feel free to email us at admin@adviserratings.com.au

# 3. Add Adviser Ratings badge to email signature and/or website

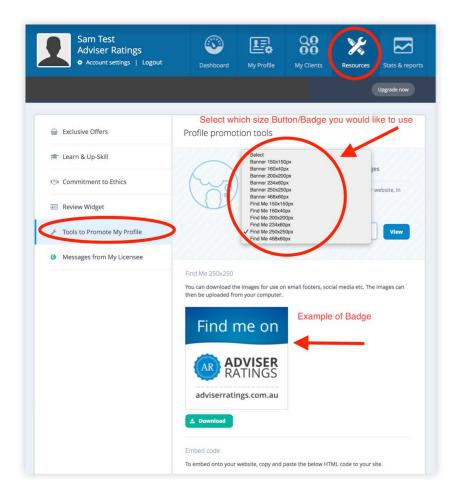